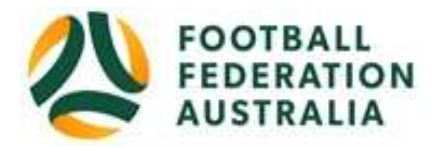

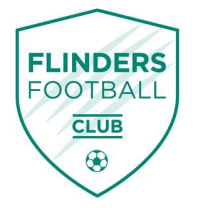

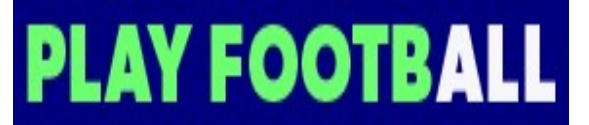

## Flinders Football Club Player Self-Registration

## Create a Football Account

- Go to Football Federation Australia website: www.ffa.com.au/football-account
- Click on "Join Now"
- Select Create Account Already have an account?
- Login using your Email Address and Password:
- Email address is the same email address used when you Created your Football Account Note: Football Accounts are separate to FFA numbers, existing and new Participants will need a Football Account Retrieving a Password >> Select Reset Password

## Registering to FLINDERS FOOTBALL CLUB

After logging into your own Football account, Head to www.playfootball.com.au or use shortcut link in email.

- Click on "Where can I Play?" or "Find a place to play"
- Select the age group for Club Football. "ALDI MiniRoos Club Football, age 5-11" or "Youth Football, age 12-18"
- Search for "Flinders Football Club" or suburb, postcode or a club
- Select the club "Flinders Football Club"
- Club Details and Programs are available for Participants
- Select "Start My Registration"
- Welcome to Play Football Online Registration, click on "Get Started"
- Select participant you are Registering (myself, Linked Person or New Person) and Continue Note: New Registrants will be linked to the Football Account Being used
- Select Club Type Club name in "Club" text box provided
- Select Product (example: Under 6 or Under 12 or Coach/Manager)
- Product details- add/change, and then click "Continue"
	- · Option to select additional products
- Update the Registrants personal and contact details, and then click "Continue"
- Profile Photo "Select Profile Image", Browse from your device, or just click "Continue"
- International Transfer Clearance Answer question accordingly to proceed
- Review your order, if you need to modify your product selection or details, select 'Modify' in the appropriate section to do so
	- Acknowledging Terms and Conditions
- Click on the 'Check box' Read and Acknowledge all Terms and Conditions by selecting Accept All T&C's displayed and then click "Continue

## Payment Options Screen

- Input "Vouchers/Coupons codes", and click "APPLY" All states excluding NSW will need to speak with their clubs directly regarding redemption of "sports vouchers"
- Choose either "Pay Online", or "Pay Offline" if offered, to complete the payment for your registration. You will receive an invoice to the email address listed on the registrants Registration
- Confirmation message, select "finished" or "Perform another Registration"